Instructions for SONA system login and submission of alternative assignment.

1. Our SONA system is under the name of **Institute of Social Science Research**, **not** in the Psychology department!

 To enter the SONA system, type the following web address in your browser. <https://asu-issr.sona-systems.com>

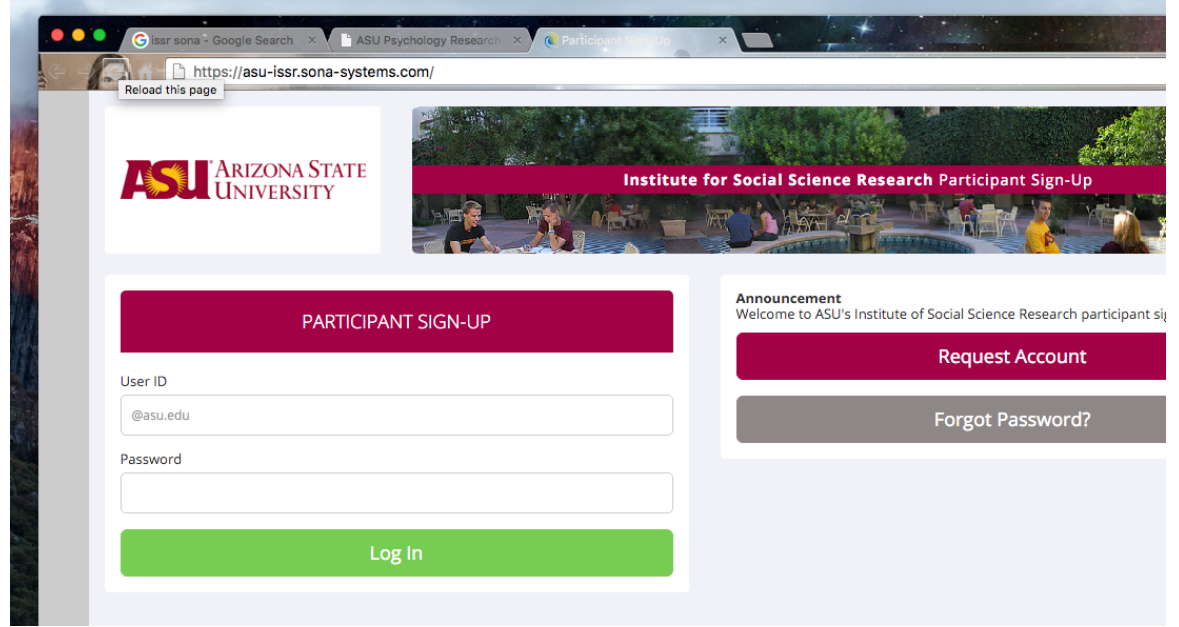

2. Enter **Y0UR** ASU RITE ID in the blank. The default Password is **Student**.

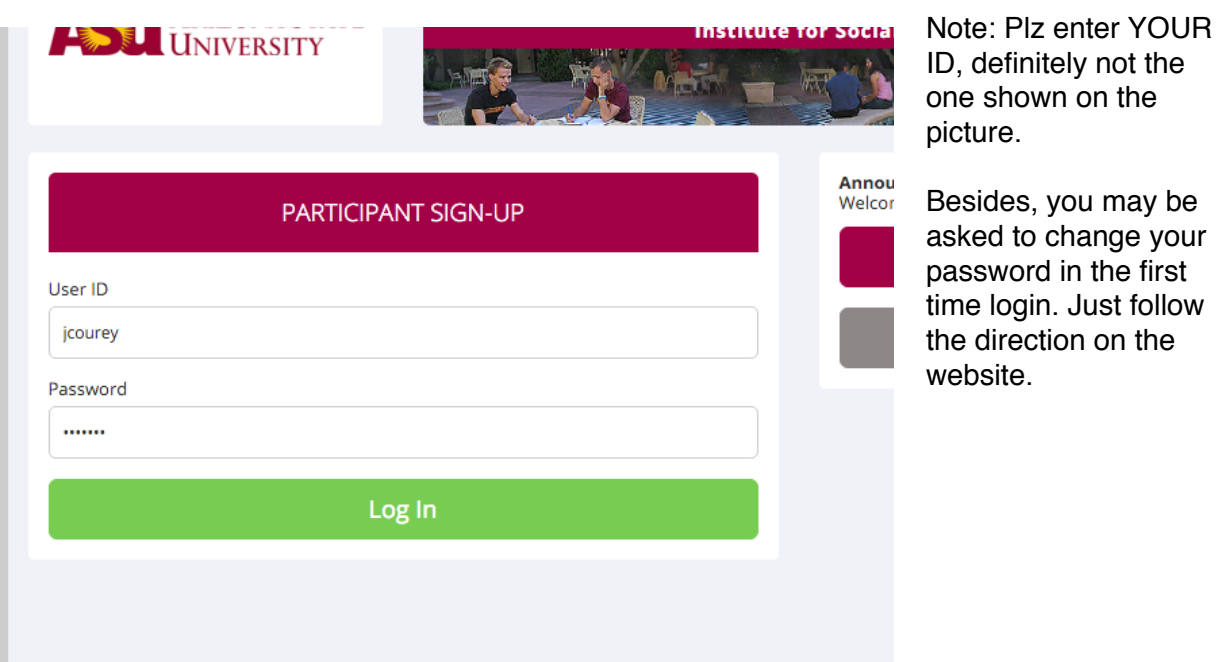

3. Click on My Schedule to schedule a study. You may be asked to finish the Pre- screen Survey first.

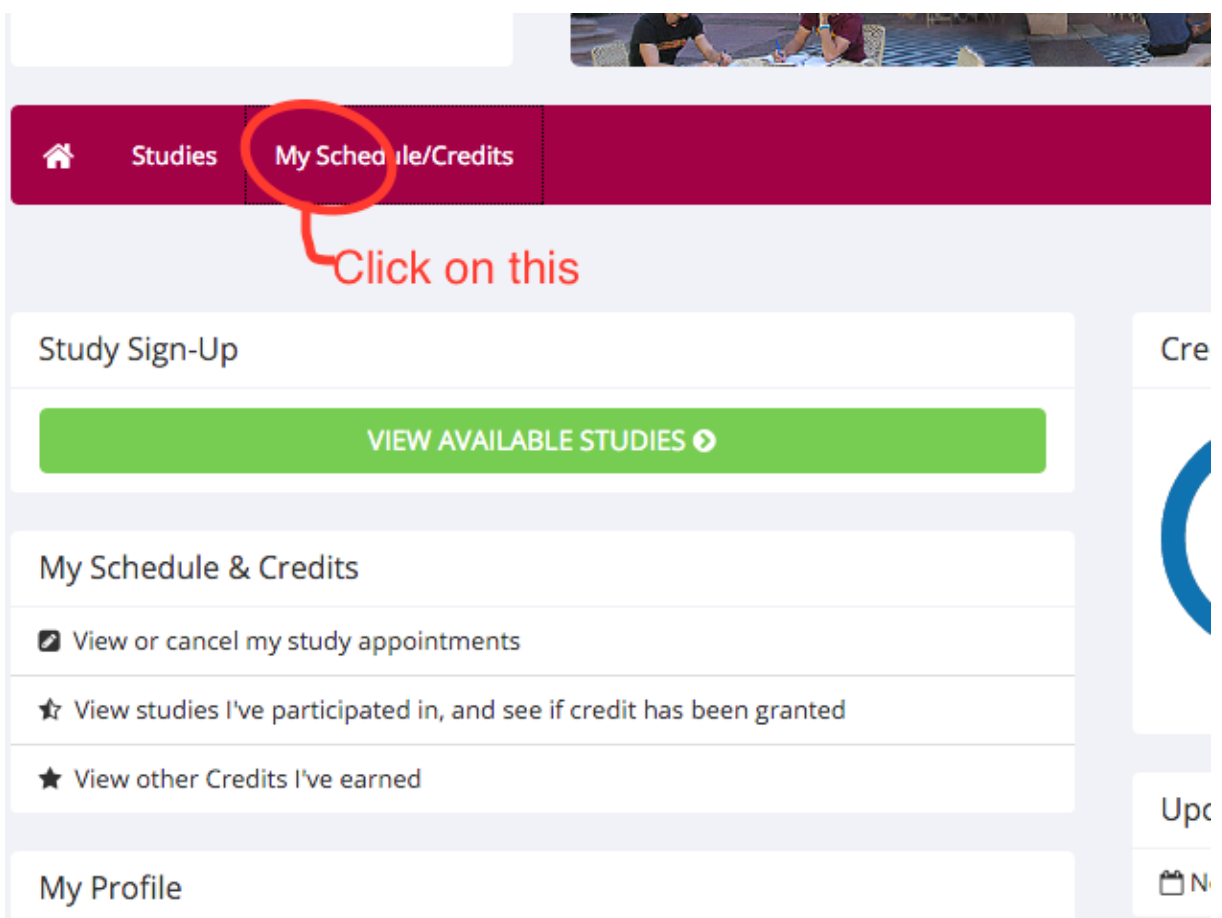

Note: you can login the system and view your credit or pending studies afterwards.

If you want to choose the alternative assignment (writing a paper), you need to go through the following process.

\_\_\_\_\_\_\_\_\_\_\_\_\_\_\_\_\_\_\_\_\_\_\_\_\_\_\_\_\_\_\_\_\_\_\_\_\_\_\_\_\_\_\_\_\_\_\_\_\_\_\_\_\_\_\_\_\_\_\_\_\_\_\_\_\_\_\_\_\_\_\_\_\_\_\_\_

- 1. Login the ASU Blackboard, this is how it may look like Website for ASU Blackboard is <https://myasucourses.asu.edu/>
- 2. Click on Organizations and you shall find the link for SPGS lab

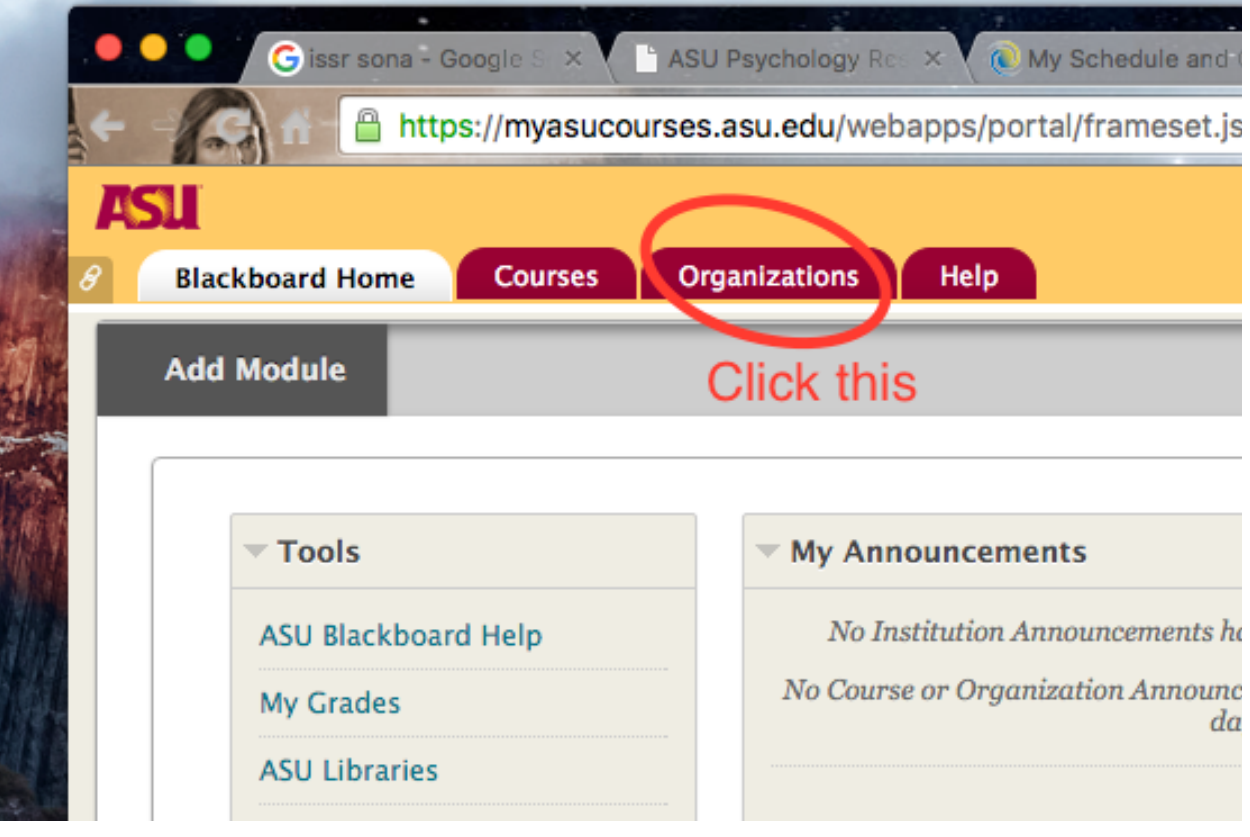

3. You shall find the link for SPGS after clicking.

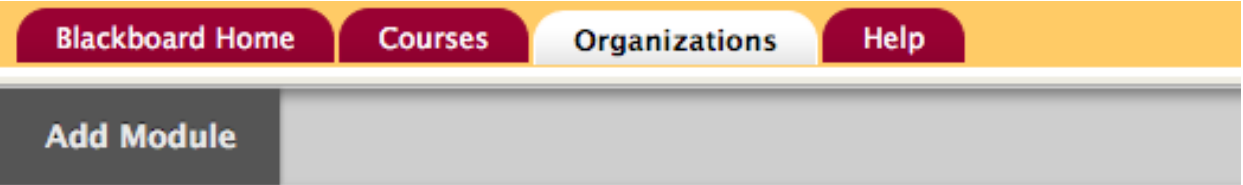

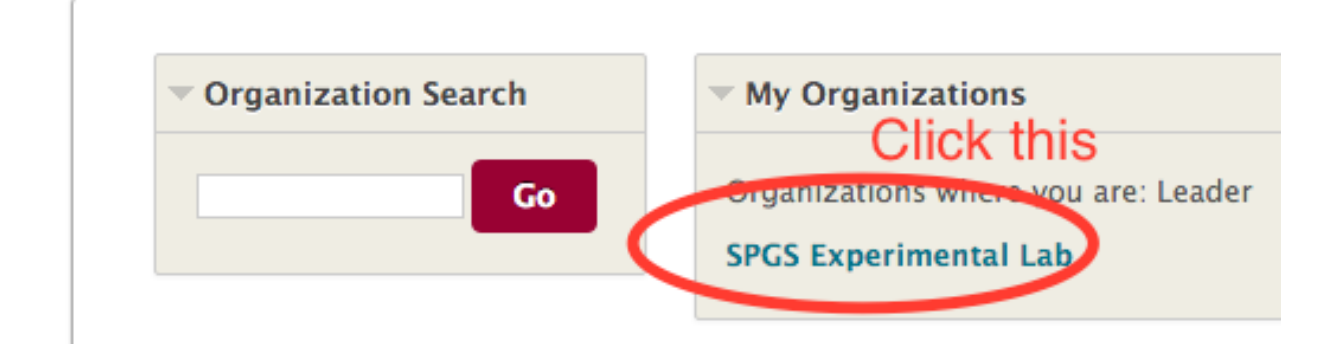

4. In the following page, click on **CONTENT.**

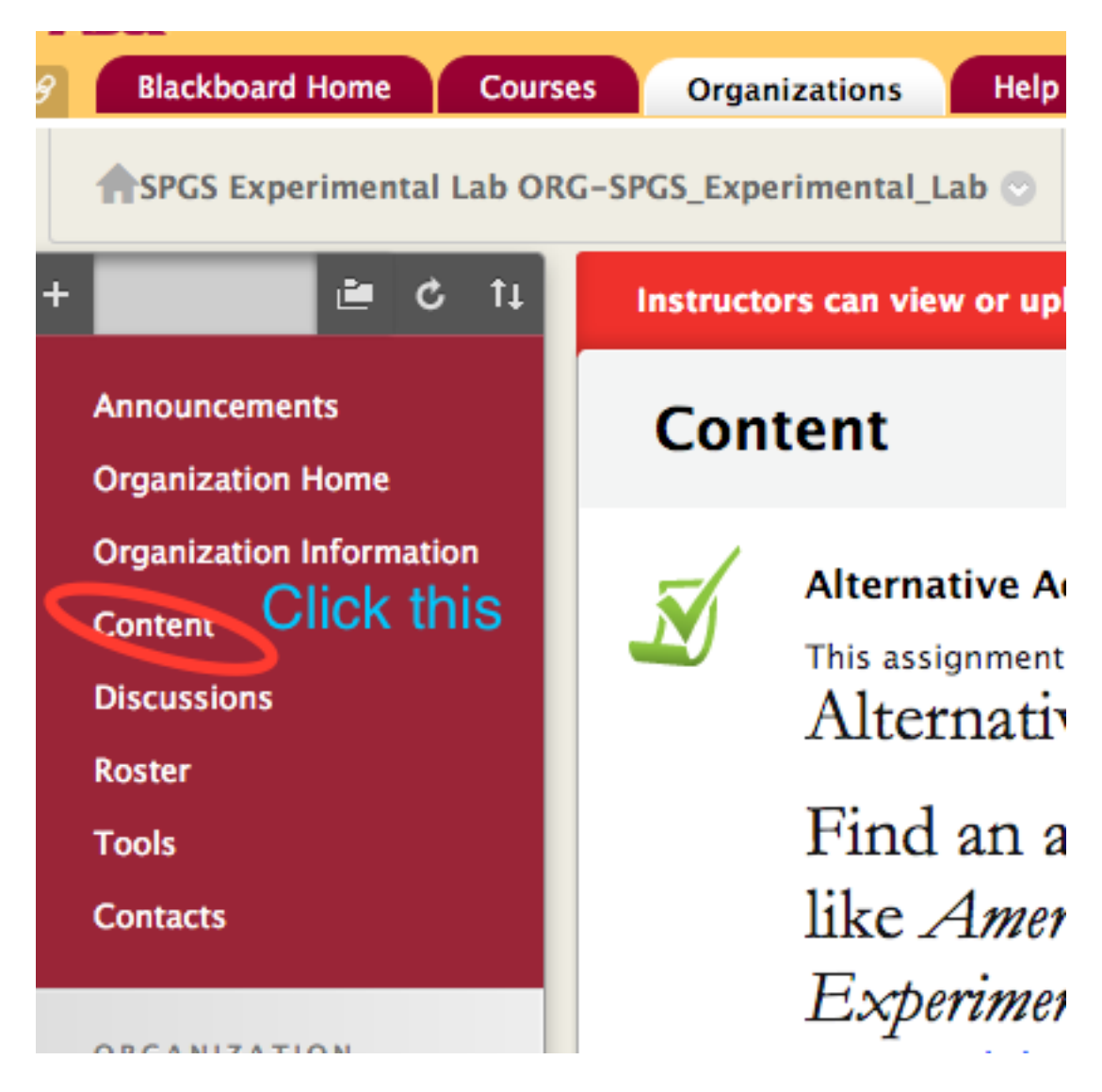

5. Scroll all the way down and following the instruction of submission.